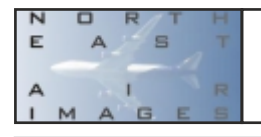

## **How to Use the Spotters Database and Log**

There are many functions in the spotters database which tie in with one another to try an make things a little easier once you know what they are for and how to use them.

# **Setting Quick Locations**

#### $\overline{\mathsf{N}}$  $\Box$ R F  $\overline{A}$  $\mathbf{S}$  $\mathbf{I}$ Δ  $\blacksquare$ **B** M  $\Delta$ Home Spotting + Moderation + Members + Hi Acid Test + Contact Us **Set Quick Log Details** Sighting Log Current Location for Today Currently set or update update Sighting Log Batch Location & Date Quick Log Currently set or update update dd/mm/yyyy D @ Copywite North East Air Images 2007 - 2024

On the locations page (http://neai.co.uk/set\_location.php) you will find two different quick Log settings to the left.

The first is the Location you wish to use for the 'Todays Log' quick link.

The second is for working on adding multiple aircraft from a previous date to make things easier.

Click the little update button at the end of each entry and a little red Successful will appear.

These settings are saved to your user s no mater where you are or what device, they will be saved.

## **Searching a Reg in the Database**

To search a reg we use the 'Reg Lookup' under the spotting tab (http://neai.co.uk/reg\_lookup.php) simply enter the Reg and click send. This then takes you to  $\mathbf{N}$ R  $\Box$ the 'Display Reg' page. E  $\Delta$  $\mathbf{a}$ 

Reg:

For this example I have used 'G-LFSJ'

Underneath each identity it lists how many times you have seen it under that identity and a view link to see more in depth information like previous registrations and sightings.

Under the 'Quick Add' column is where we can add to a log using just one click.

Add to today's log will contain the location you've set for the today section. Simply click this link and it will be logged for today's date and the location you preselected.

Quick Log will contain the date and

A  $IMA$ Moderation  $\star$  Members  $\star$  Hi Acid Test  $\star$  Contact Us **Display Reg** Airline: Quick Add Full Add Add to Tedays Log @<br>OTT Teesside dd/mr/yyyy D G-LFSJ Pipe Pa-28-161 Warrior II 29-7916536 Scenic Air Tours North East Send You have seen this identity 0 times  $dd/m/yyy$   $\Box$ G-LFSJ Plaer Pa-28-161 Warrior II 28-7910536 AeroSchool Send

×

You have seen this identity 0 times. G-LFSJ en planelin G-LFSJ on abpic.co.uk GJ FSJ on pictuals not

G-LFSJ on airframes any please register on their site youll find it a treasure trove of info

location you've set for the quick log. Simply click this link and it will be logged for the selected date and location you pre-selected.

The full add column allows you to select a one off date and location for those one off needs. (this might change to custom add)

If your unsure the information you have been presented with isn't current or correct there are handy links to cross reference at the bottom. Unfortunately G-INFO isn't one of them as they don't allow linking.

## **Viewing your saved Log**

To view your log simply click 'Display My Log' under the members tab (http://neai.co.uk/display\_log\_filtered.php). The log defaults to the current year and lists the newest date at the top. It gives you a couple of statistics and a drop down to select a different year. The view link again takes you to a more in depth entry and the list icon next to the model name takes you to a full list of that model in the database. You can find more info on that in the Display model List section.

North East Air Images © 2024 - Not to be redistributed without express permission www.neai.co.uk

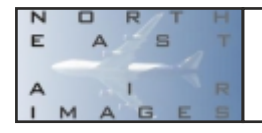

#### (Updated 24/03/2024)

## **Aircraft Lists**

There are 2 different aircraft lists under the spotters tab.

The first is Aircraft by Operator. Down the left hand side this lists all of the operators currently in the database. If you click these a list of all airframes connected to that operator will be listed.

The second is a list by Aircraft Model. Down the left hand side this lists all of the main models currently in the database. If you click these a list of all airframes connected to that model will be listed. This can be sorted in various ways.

Both of these lists will show you if they are in your logbook and if the reg is highlighted blue it is linked to a photograph in the database.

### **Deleting Logbook entries**

At this time there isn't the ability for the user to delete. This is the very next function that I will add to enable the user to keep their log nice and tidy.

## **Upcoming Features**

- Delete/Edit Logbook Entry.
- List log by locations.
- Detect ICAO locations and display official names.
- Add aircraft missing from database.
- Error reporting system.
- Function request system.

**This is very much a working progress so please bear with us. If you have any suggestions or find any errors then please use the 'contact us' on the webpage or if you have my number just drop a text all feedback is welcome. I have many ideas of my own but its great to hear yours too. It's all coded in house so more features will appear soon.**